# St. Martin's Episcopal Church Ministry Scheduler Pro (MSP) Instructions for Greeters

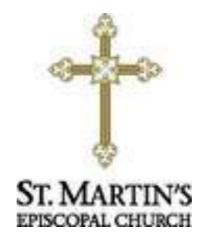

### How to get to the MSP Web Terminal...

http://www.rotundasoftware.com/ministry/stmartins717

### Or

Go to www.stmartinsepiscopal.org Click on "Ministries" Under "Groups", click on "Ministry Scheduler Pro" Click on the rectangle that looks like this.....

Click here to log into Ministry Scheduler Pro.

Once you are on the "log on" screen, it is a good idea to "bookmark" the page, so it is easy to find the next time.

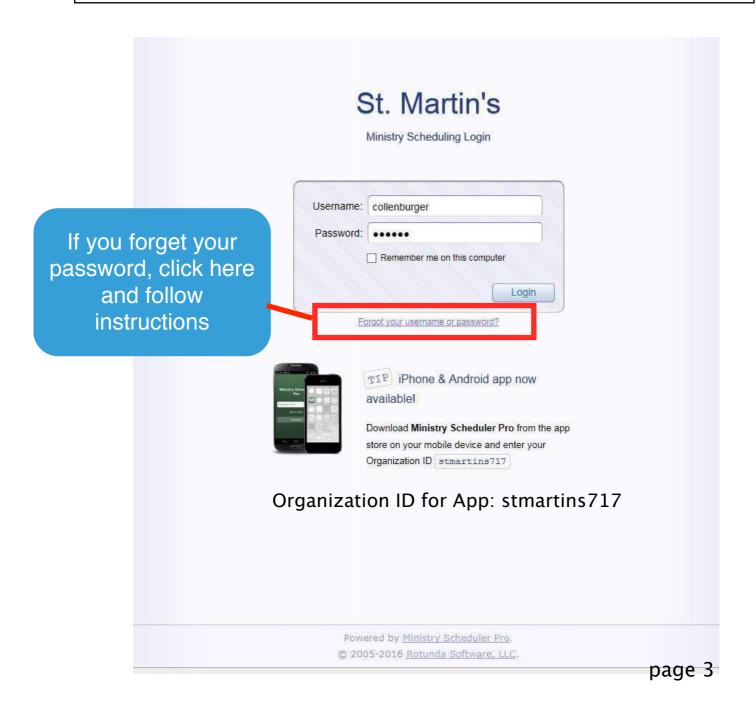

Home

Get oriented with a quick overview of the "Web Terminal Tabs"

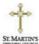

Help

Home My Schedule

**Full Schedules** 

Rosters

My Profile

(Grant) Switch to Chase Ollenburger | Logout

Dear Grant Ollenburger,

Welcome to the St. Martins Web Terminal! Here you can view your personal schedule, view full posted schedules, view rosters, find substitutes, and view and change your personal settings.

You can navigate through the terminal by clicking on the tabs above.

Click on the My Schedule tab to see your personal assignments.

Click on the Full Schedules tab to see full schedules.

Click on the Rosters tab to find contact information for others.

Click on the My Profile tab to view or change your personal settings.

If you have an iOS or Android device, you can download a free app that will make it easier to view your scheduled dates, request and accept subs, and update your profile from your mobile device! Follow these steps to get started:

- 1. Go to the App Store or Play Store on your device and download the "Ministry Scheduler Pro" app.
- 2. Open the app and enter the following under Organization ID: stmartins717
- 3. Enter your Web Terminal Username and Password to log in.

Then, all you need to do is open the MSP app to see your scheduled dates, request and accept subs, and update your profile.

For instructions on how to find the Sunday and Wednesday lessons, how to make a trade, how to install the phone app and general MSP instructions for each ministry, click below...

Learn how to download the mobile app

Click Here

This link will take you to MSP Instructions on St. Martin's website

# My Schedule

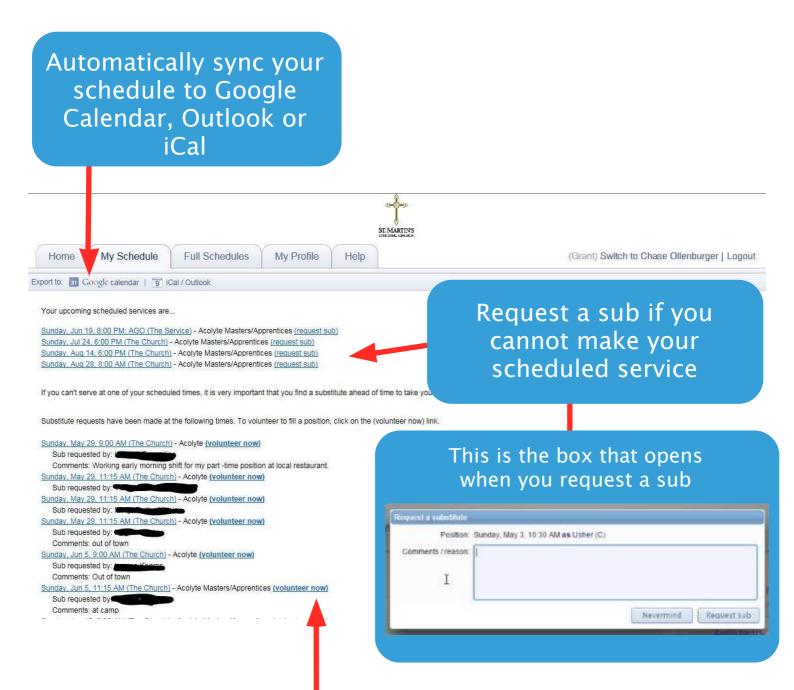

Volunteer for someone who needs a sub by clicking on (volunteer now)

When you want to fill in for others, whether on the Web Terminal or by an email you receive, you will have 2 options...

First, you can just fill in for the person, by clicking the 1st circle and then click accept sub request.

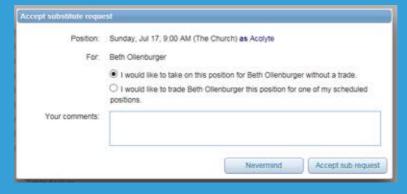

Or, if you want to trade dates, click on the second circle and the dates available to trade will appear and then click propose trade.

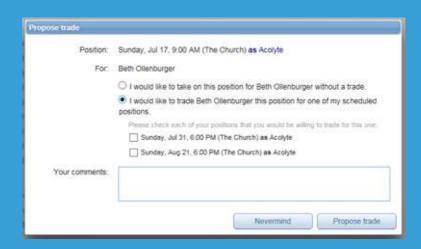

## Full Schedules

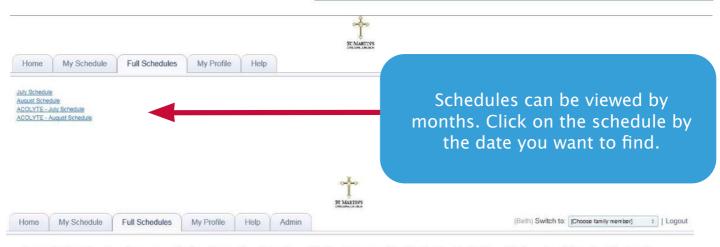

August - Lay Reader - Lessons, Chalice Bearer/Lay Readers, Chalice Bearers, Reader in Family Tables, Wednesday Chapels, Chalice Bearer Family Tables, Altar Table Team, Altar Ushers/Greeters, Altar POTP Readers, Altar Lesson Readers, the Altars and Usher - Family Tables

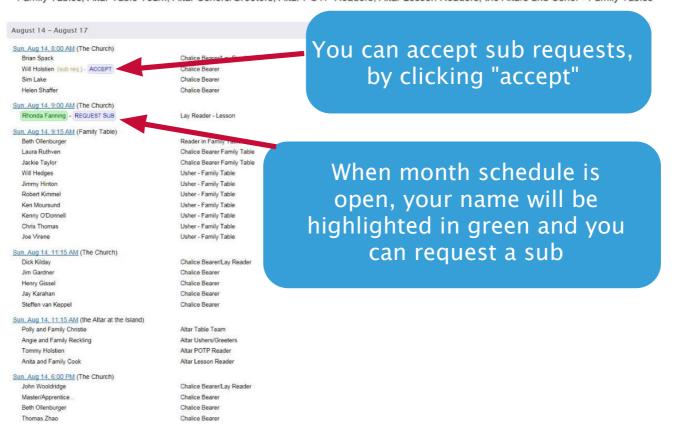

# My Profile

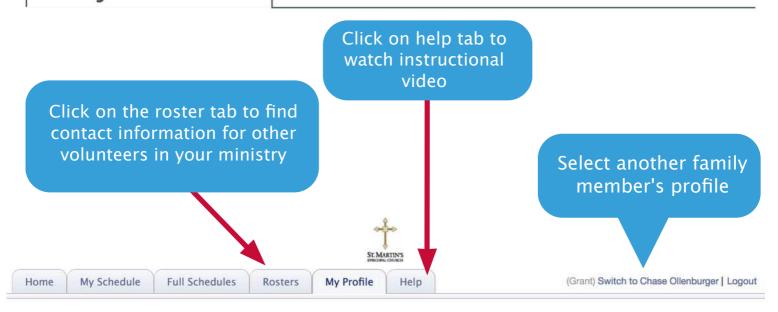

Here are the personal settings that we have on file for you. If you'd like to change this information you may do so using the controls below. We will review your submission and accommodate any preference changes in the next schedule as best we can. Please remember that you must click the Submit button at the bottom of this page for your request to be processed.

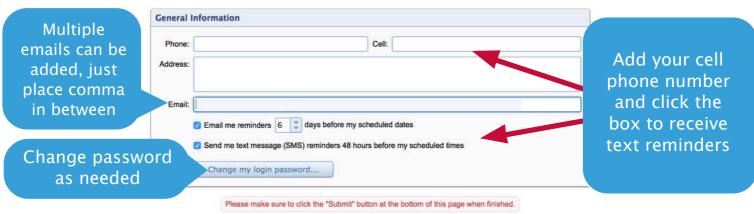

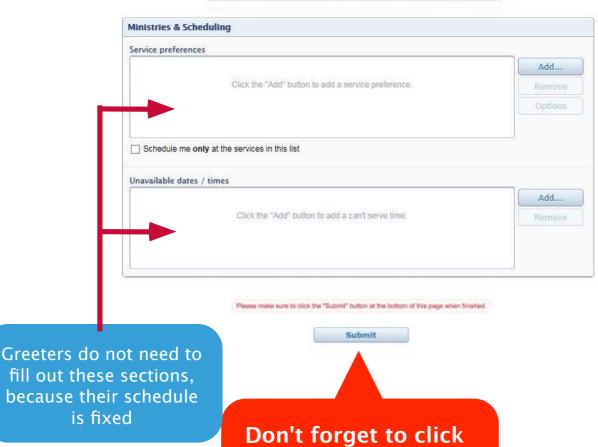

**SUBMIT!** 

page 8